## **FINDING LPG STATIONS & INSTALLERS ON YOUR TOMTOM**

## WARNING:

We strongly advise you to make a backup of your device's data before you attempt to upload new sat nav POIs. This will prevent any existing files from being deleted or damaged. In fact, you should make backups of your data on a weekly basis. See your device's instruction manual for further instructions.

There are a number of different ways to find LPG stations and installers on your TomTom. The different kinds of searches you can make are detailed below, with pictures where possible.

1. After turning your TomTom on, select '**Navigate to...?**'.

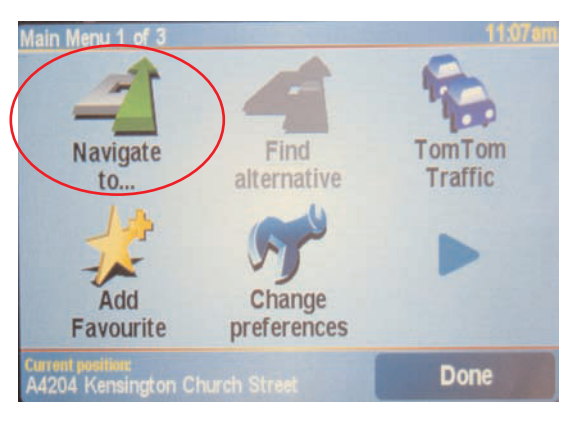

2. Then select '**Point of Interest**' on the Navigate To screen. You can then select from a number of POI (Point of Interest) options, depending on where you are, and where you would like to go. For example, if you are at home, choose '**POI Near You**', or if you are planning a journey choose '**POI Near Destination**'.

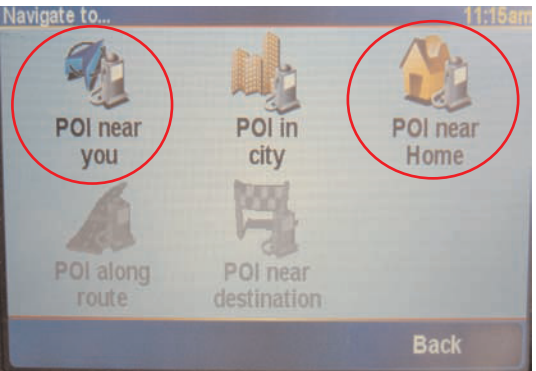

3. Your POIs will now be listed as different categories on this screen (see below), such as **LPG Refueller**.

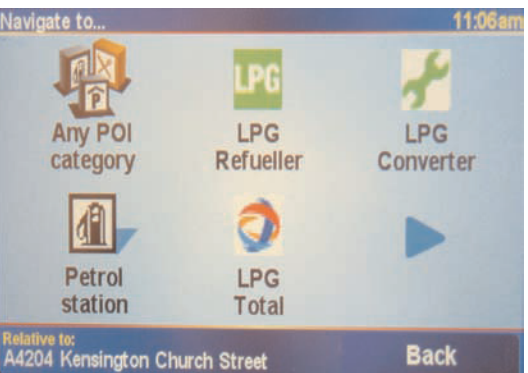

Once you are in this section, you can search for stations by a number of different methods. These are outlined below.

© go-autogas.com 2013

## **4. SEARCH OPTIONS**

**(a) SEARCH BY NAME OF STATION**. At the POI category screen, select which category you would like to search within by tapping on it (such as **LPG Refueller**, see below left). The next screen will display all of the LPG Refuelling Stations as a list. You are able to search for individual stations by tapping on '**Find**' at the bottom left corner of the screen. At this screen, tap in the name of the station, for example '**Golden Cross**' (see below right). The results for this search will then appear, and you will be able to navigate to this station by tapping on it.

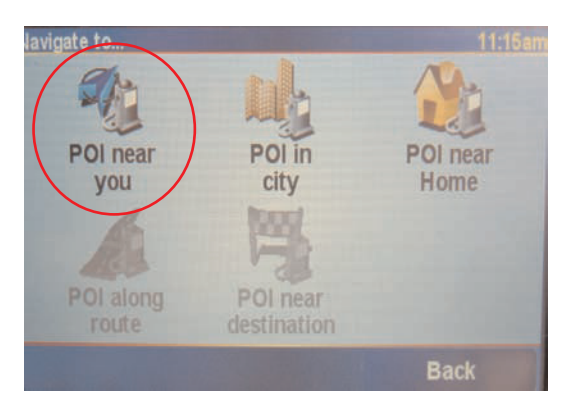

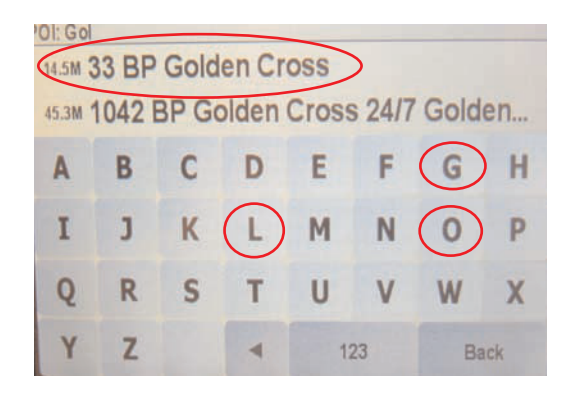

**b) SEARCH BY MAP NUMBER**: Instead of keying in the name of the station, you need to change to number mode. Do this by tapping on the '1 2 3' button at the bottom of the screen (see above right). The map numbers can be found in your map book - each station is listed by a number in the map pages, and in the listings in the back. This search option can be easier, and more exact than typing in a station's name. Once you have typed in the number of the station you want, you can then navigate to this station by tapping on it when it appears.

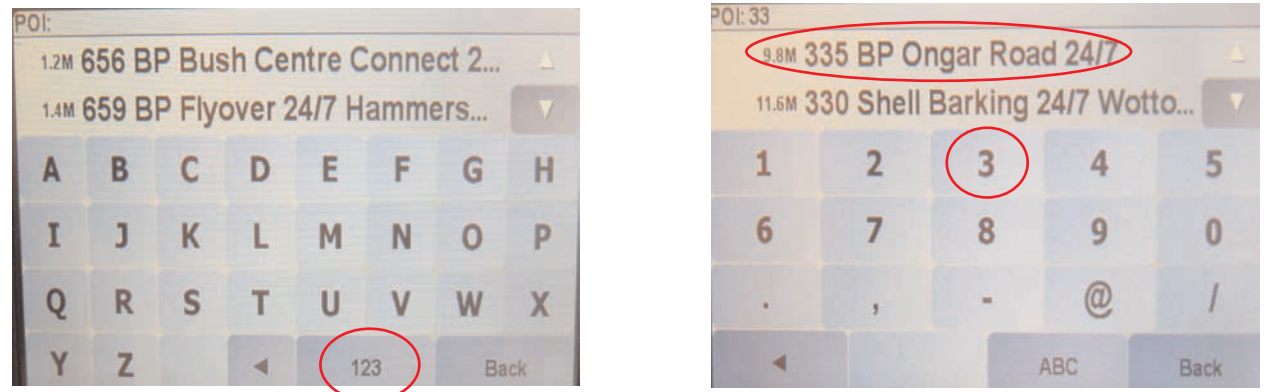

**(c) SEARCH BY BRAND OR CATEGORY** (eg. BP, Morrisons): At the **'POI Near You'** screen, you can select the POI category you would like listed by tapping on it (see below left). If you do not see the category you want, you can search for it by tapping on the **right arrow key** (see below right). At this screen you are able to tap in the name of the category, eg. **Total**. Once it appears, tap on it to select it and all the stations will appear.

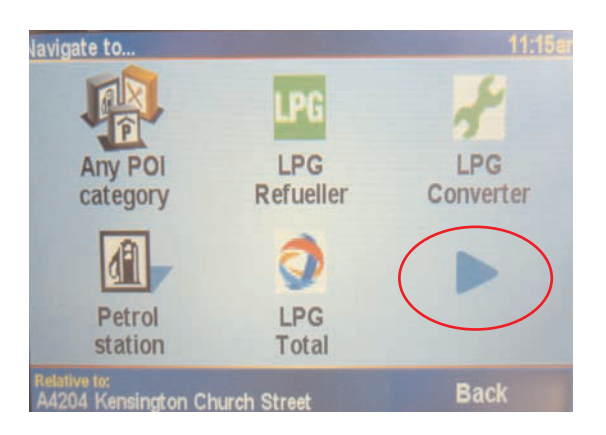

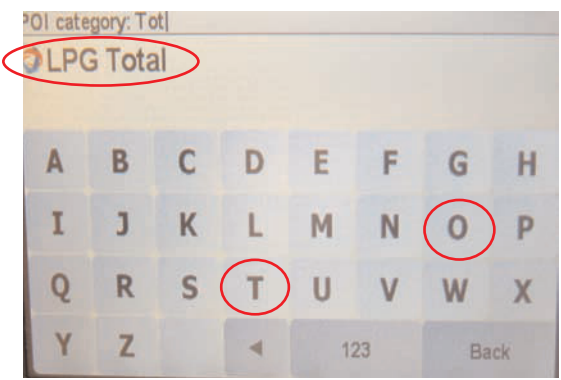